## **Installer PhpCompta en local sur windows 7**

Tout d'abord il faut installer un "stack WAPP" depuis bitnami <http://bitnami.org/stack/wappstack>

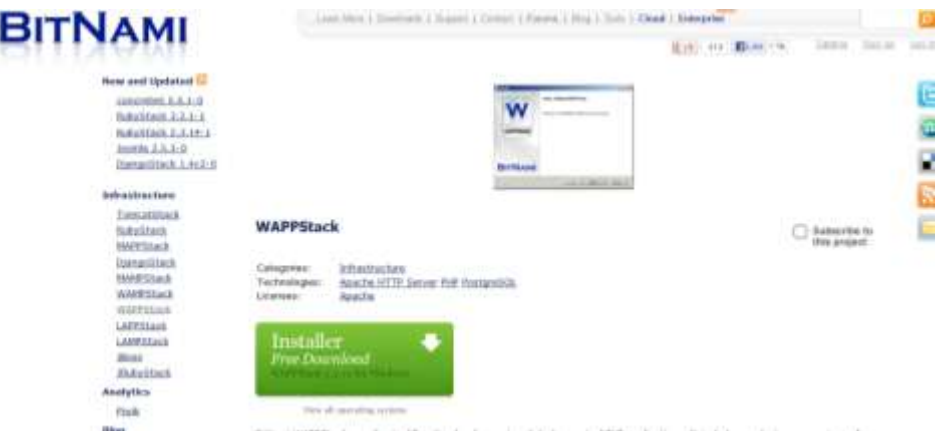

Ce stack installera postgresql ET apache, il faudra juste les configurer ensuite pour pouvoir utiliser phpcompta.

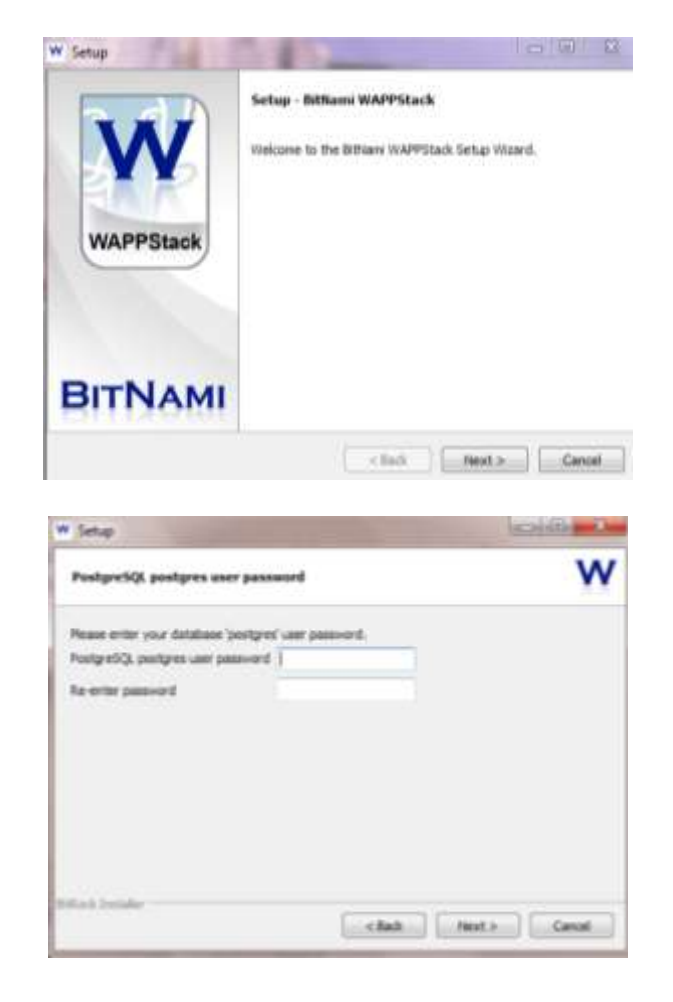

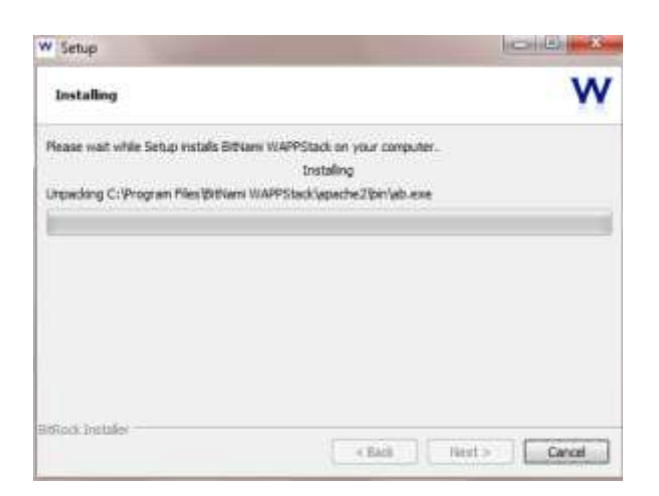

L'installation prend un certain temps (30 minutes environ).

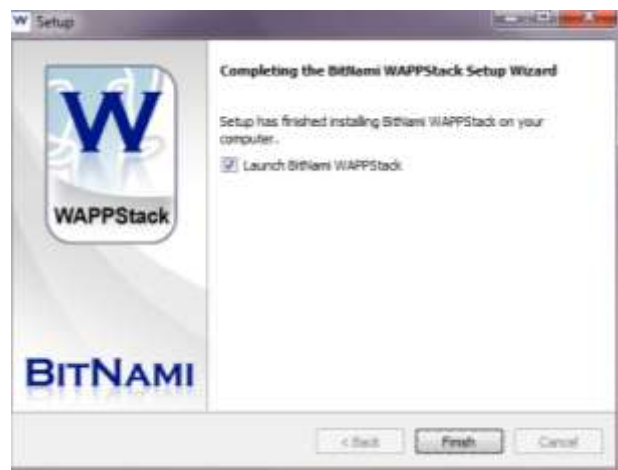

Modifier les fichiers suivants (à l'aide de notepad/bloc notes par exemple) en faisant attention d'enregistrer les fichiers en UTF-8 après modification:

1. C:\Program Files\BitNami WAPPStack\apache2\httpd.conf

-> Remplacer [AllowOverride None] par [AllowOverride All] pour les 3 occurences

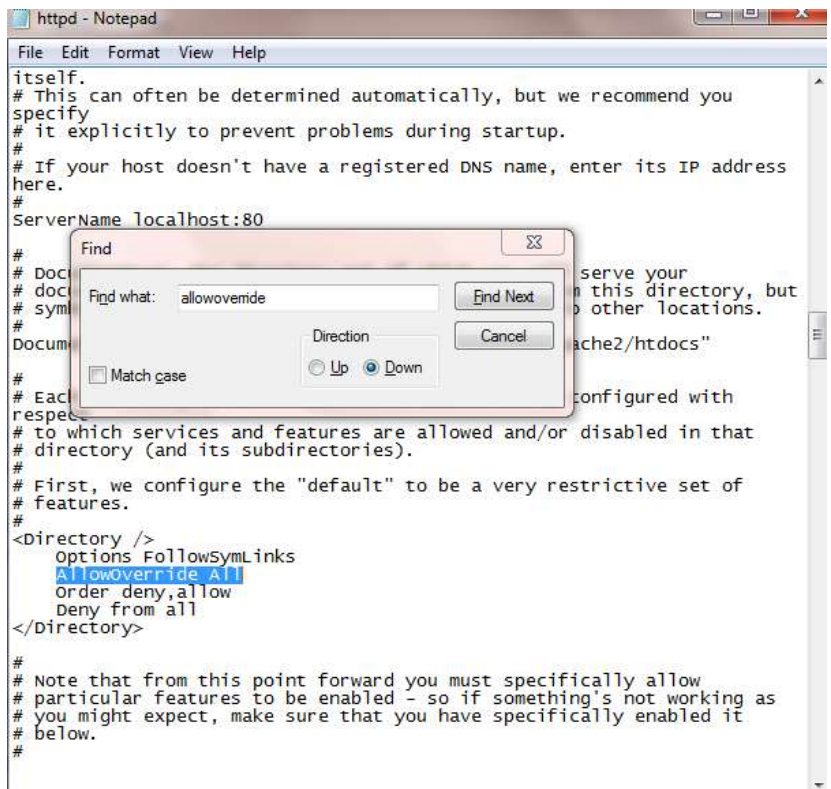

Sauver les modifications. Dans mon cas, l'ordinateur refuse d'ecraser le fichier d'origine. Donc j'enregistre sur le bureau puis je supprime l'original et je copie/colle le nouveau fichier.

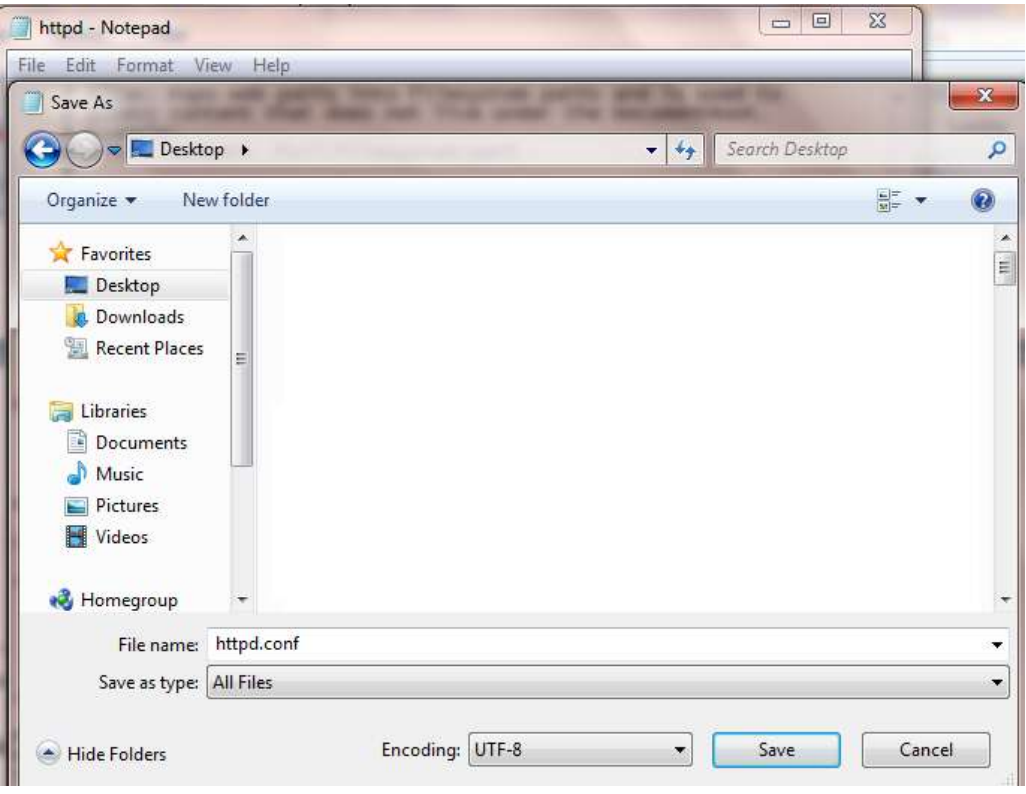

2. C:\Program Files\BitNami WAPPStack\php.ini

-> Enlever les points virgules avant les mentions 'extension=php\_gettext.dll' et 'extension=php\_zip.dll'

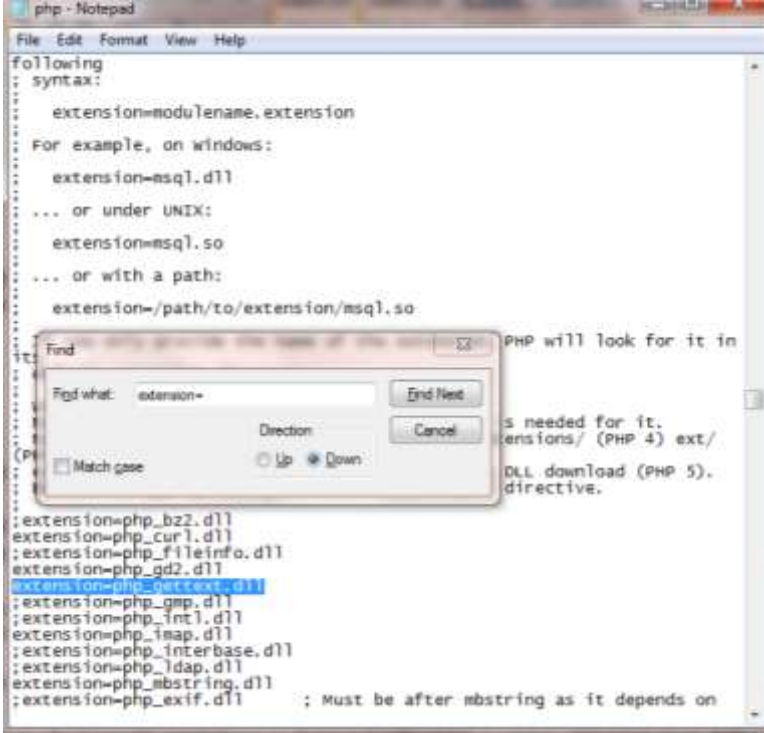

Sauver la modification. Comme précédemment, je passe par une suppression/copier-coller.

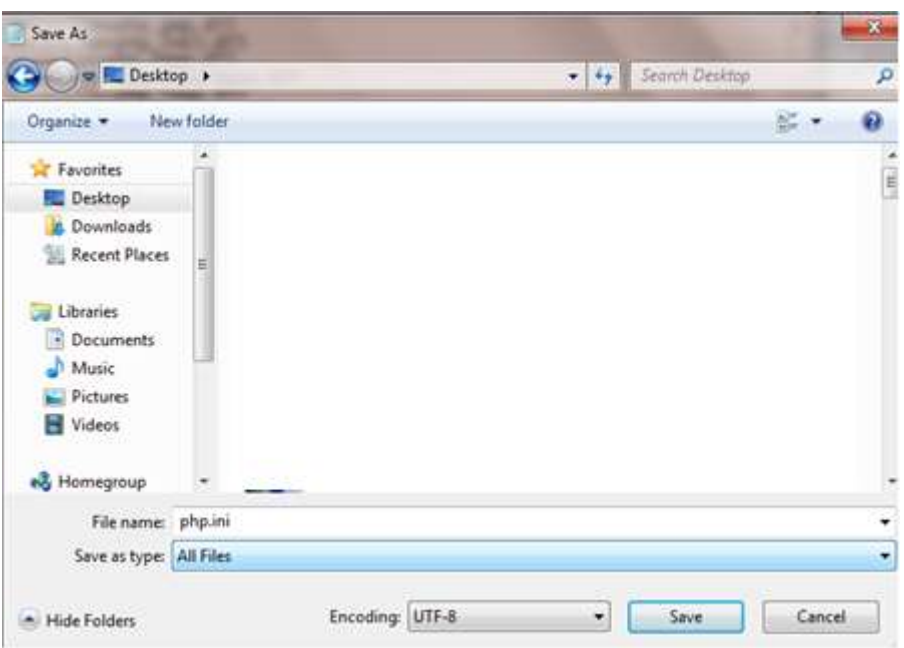

Maintenant, décompressez PhpCompta dans le répertoire apache2/htdocs Ou décompressez ailleurs et copier-coller si problème avec les droits d'administrateur.

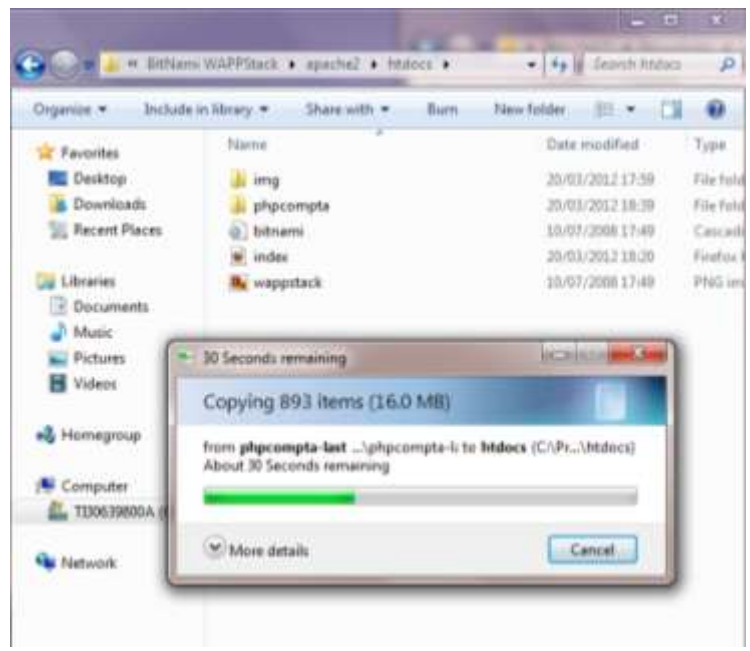

Lancer le manager windows (racine du dossier BitNami) Verifiez que Apache et Postgres fonctionnent (running). Sinon, demarrer les (Start all)

Lancer l'application C:\Program Files\BitNami WAPPStack\postgresql\bin\pgAdmin3

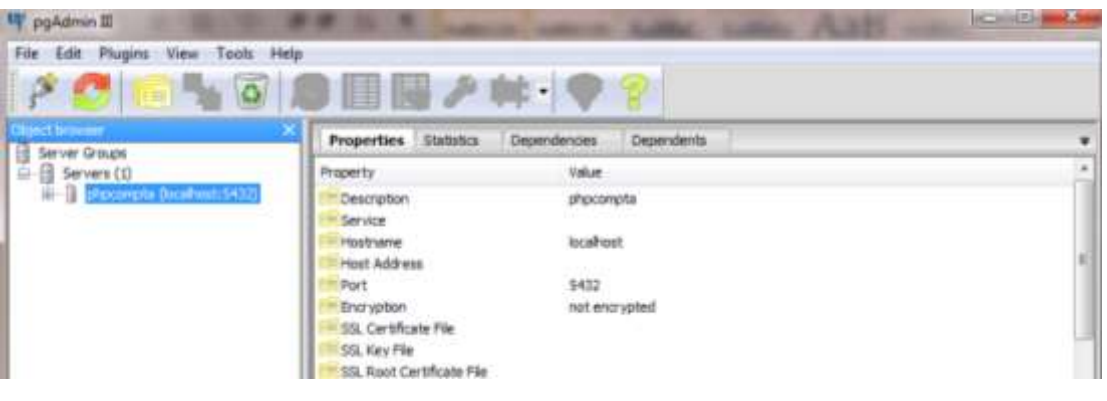

Double cliquez sur phpcompta. La connexion est effectuee.

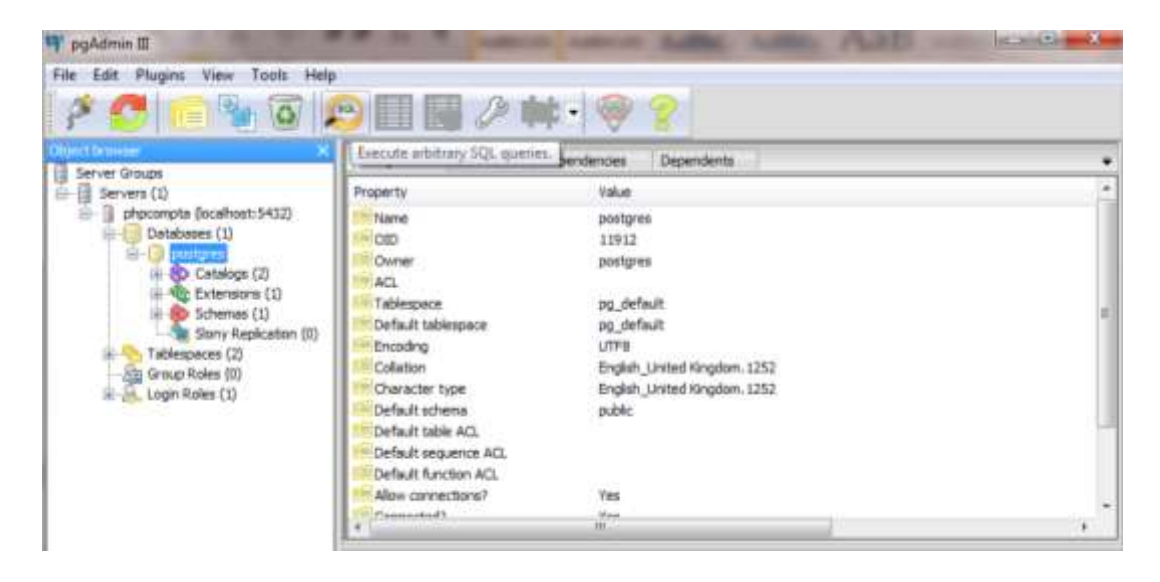

Selectionnez Postgres et cliquez sur l'icone SQL en haut au milieu.

Copier coller ce code dans la fenetre en haut a gauche (puis personnalisez utilisateur et mot de passe) > create user utilisateur pour phpcompta createdb password 'mot de passe';

Puis cliquez sur le bouton lecture (execure query)

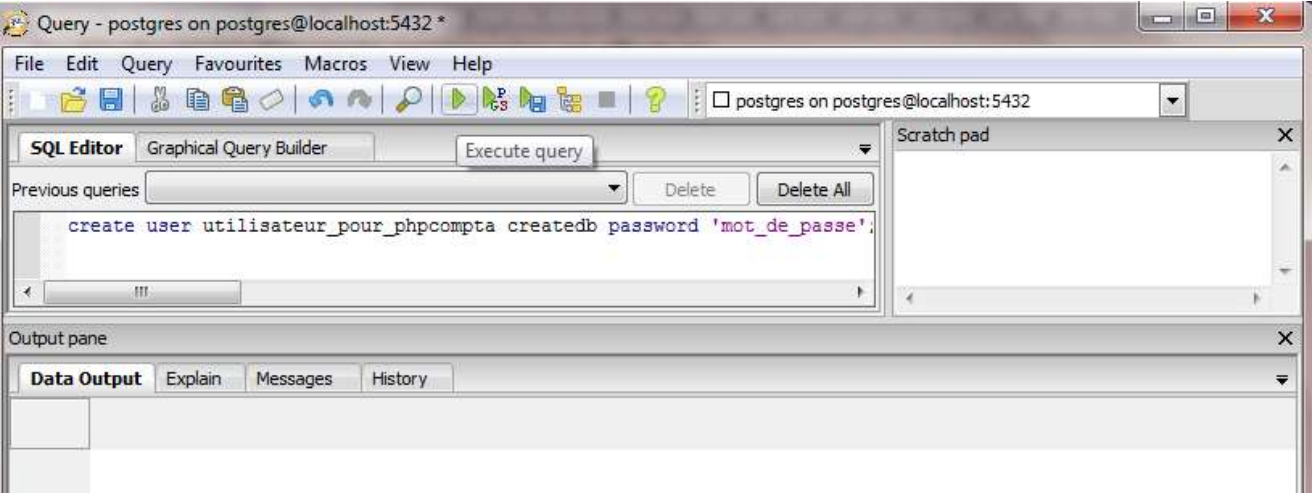

Le message suivant devrait apparaitre : Query returned successfully with no result in xx ms.

Fermer les fenetres (sans sauver ? j'ai fais non)

*La base de donnes est en UTF8, elle devrait etre en Unicode. Il faut trouver une solution « propre » pour changer ca.*

Redemarrez l'ordinateur.

Lancer le manager tool pour verifier que apache et postgresql sont lances.

Lancer pgAdmin 3 et double-cliquez sur la base phpcompta

Dans votre navigateur, allez sur http://localhost/phpcompta/html/admin/setup.php

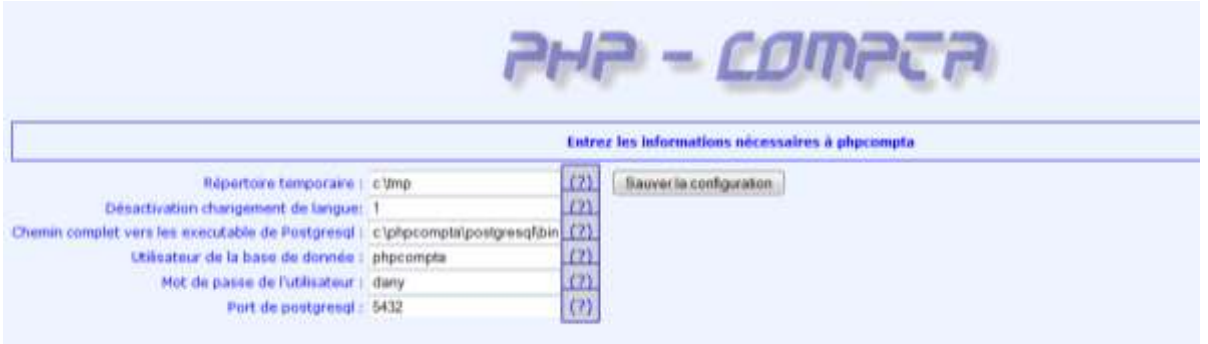

Lorsque vous installerez phpCompta, vous pouvez donner l'utilisateur postgres que vous avez défini lors de l'installation de bitnami.

Sauvez la configuration

Cliquez sur continuer

En bas de la page, cliquez sur Prêt a commencer la mise a jour ou l'installation

L'installation s'effectue.

En bas, cliquez sur « connectez vous a phpcompta »